# **COMPLETINGAPROGRAM OF STUDY REVISION**

Complete a Program of Study Revision

(We strongly recommend that students contact theirGPC for assistance with revising their POS)

# Before you start…

- **TheGraduate School strongly recommends that students contact their Graduate Program Coordinator (GPC) for assistance with their Program of Study (POS) Revision.**
	- If you do not know who yourGPC is, please refer to the GPC list http://rgs.usu.edu/graduateschool/degree/gpc‐contacts/.
- TheGraduate School will review the previously approved POS with the POS Revision to the student's USU transcript and policies outlined in the USU Catalog http://catalog.usu.edu/preview\_entity.php?catoid=12&ent\_oid=998&returnto=por tfolio&in\_portfolio=1.
	- TheGraduate School does not audit or manage the DegreeWorks reporting, which is displayed on the main page (Worksheet page).This information is managed by the department. It is not required to be 100% accurate. Departments have the option to use this feature—check with individual department if they use it.

# Step #1: Do I need to file a POS Revision?

#### **YES**

- You must already have <sup>a</sup> signed Program of Study on file.
- If you have changed the credit amounts on courses listed on your POS.
- If you have taken different courses than what is listed on your POS.

#### **NO**

- If you do not have <sup>a</sup> signed Program of Study on file, you will not submit <sup>a</sup> revision.You will submit the initial POS for approval.
- If you decide to take courses NOT on your POS that are not par<sup>t</sup> of your degree requirements:
	- Ex. USU 6900 (research integrity); ITLS, IELI, INST 7920 (college teaching seminar); 6990/7990 (cont. grad. adv.)

### Step #2: Login and Select Edit View

- •Login to DegreeWorks in Access Banner http://banner.usu.edu.
- •• Please refer to Step #1 in the "Entering a POS in DegreeWorks"tutorial.
- •Click on "Plans"tab, "List of Plans" will appear.
- • Click on entered Plan to highlight blue.
	- If you are not sure, move your cursor over the plan. You will see it change colors.
- • Click on "View: Select", <sup>a</sup> dropdown box will appear.
- •Select "Edit", Edit View will take a moment to load.

**Back to Self-Service 1Class Rank Last Audit** Last Refresh Degree Major  $Q_1$  $\overline{\smash{\vee}}$  MFSQ 12/22/2015 MFSQ Graduate Today at 4:14 an Worksheets Planner Plans **Notes** Exceptions GPA Calc Student Planner View. Select ew Pla **3** Select List of plans Audit Calendar **Description:** Active = **Modified:** Who Degre Edit Notes MFSQ 11/11/2015 **MFSQ 2**

**Students do not have the ability to edit their "locked" Plan, please contactGPC.**

#### Edit the Entered Plan

#### Edit Courses

### Step #3: Edit Courses

- Click on course to be deleted to highlight blue.
- •Click "‐" icon to delete course.
- • Use Drag and Drop method to add new course to the appropriate semester.
- • **Please checkALL credit amounts!** Sometimes DegreeWorks will automatically enter <sup>a</sup> different amount.
- •Repeat steps for all edits.

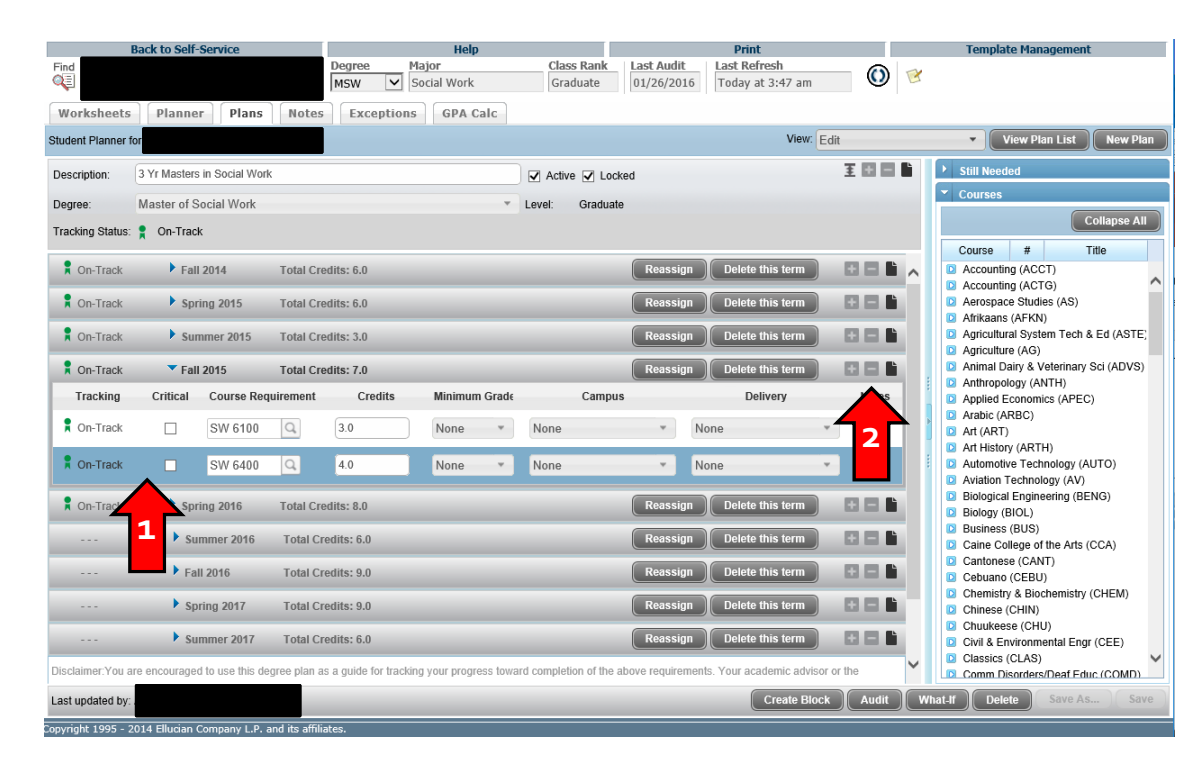

#### Save Edited Plan

### Step #4: Save your Edits

- Once all updates being used for the Program of Study revision are entered in, click "Save".
- **Please check to make sure the courses and credits are correct.**

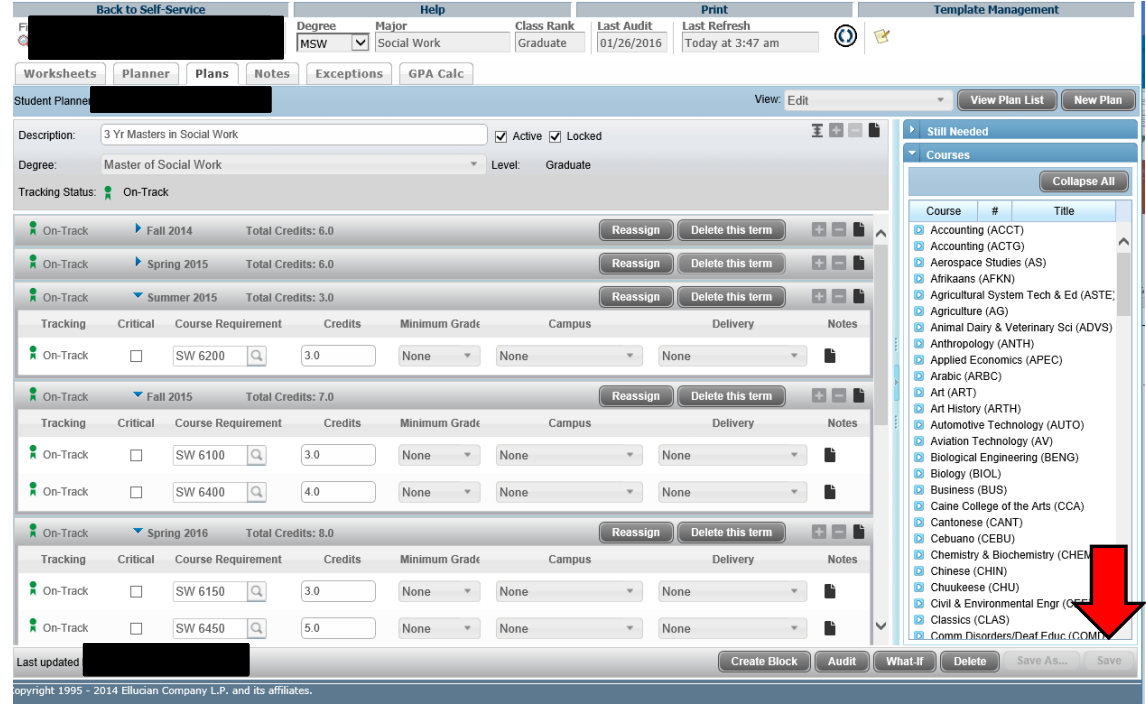

### Step #5:View Saved Plan

- Click on "View: Select", <sup>a</sup> dropdown box will appear.
- Select "Calendar" (Calendar View will take a moment to load).
- **Please check to make sure the courses and credits are correct.**

#### Plans tab: CalendarView

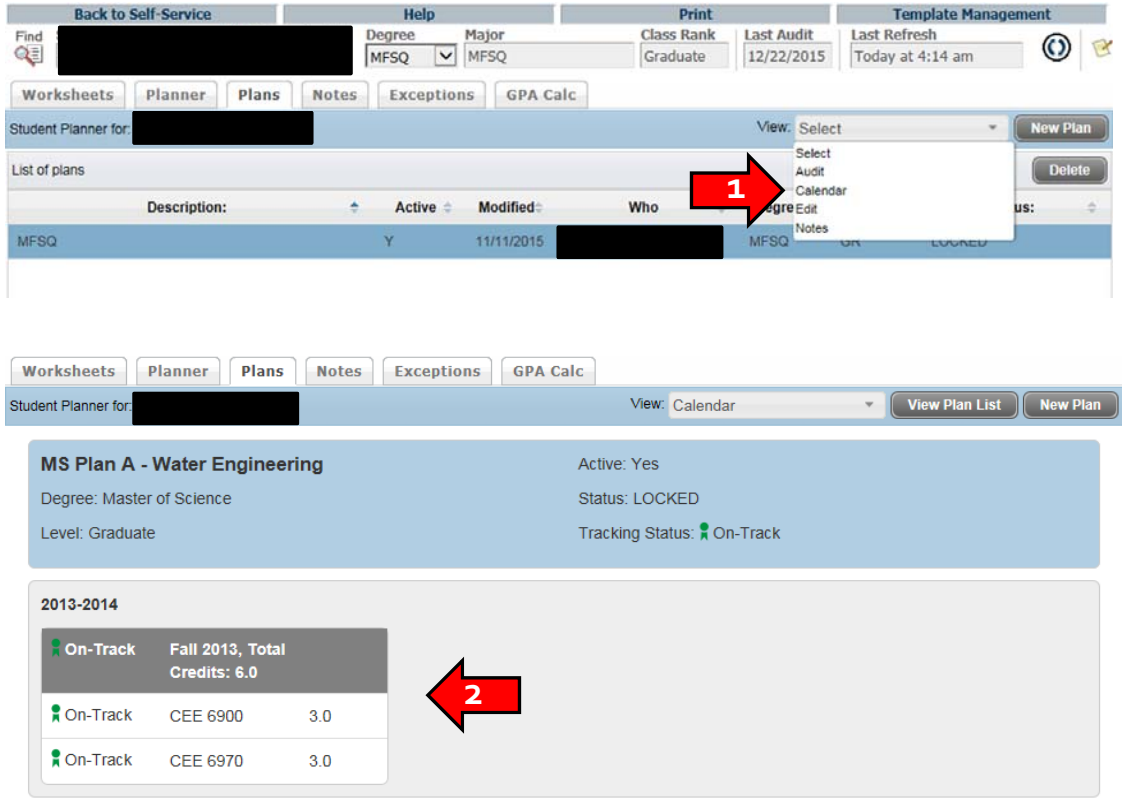

### Step #6: Print Edited Plan fromCalendarView

- • From CalendarView, click "Print", Print view will load.
- •Click "Print" again at the top right.
- • Print pop up should launch from browser.
	- If not popping up, check browser settings (pop ups might be disabled.
- •• Select "Adobe PDF" for printer.
- •Click "Print".
- •"Save PDF FileAs" should launch from browser
- • Select location PDF will be sent to (desktop or another folder).
- •Name file as: plan\_Lastname\_A#.

#### CalendarView

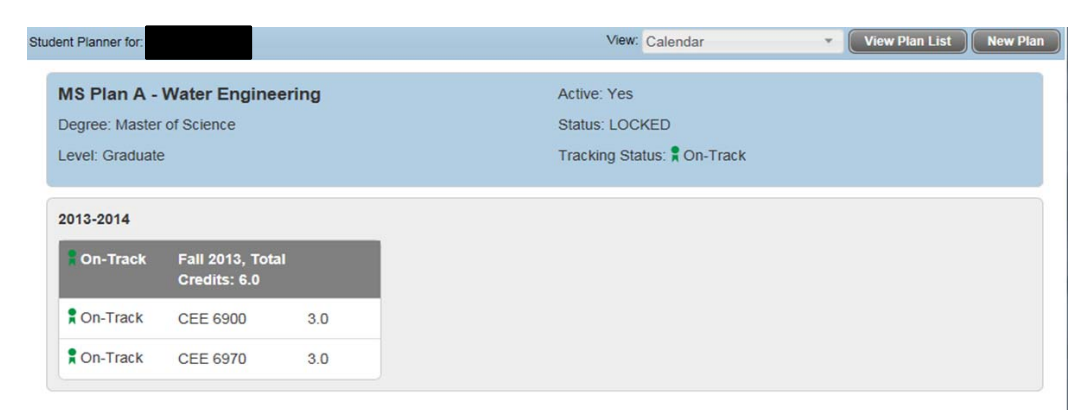

Disclaimer: You are encouraged to use this degree plan as a guide for tracking your progress toward completion of the above requirements. Your academic advisor or the Registrar's Office may be contacted for assistance in interpreting this report. This plan is not your academic transcript and it is not official notification of completion of degree or certificate requirements. Please contact the Registrar's Office regarding this degree plan, your official degree/certificate completion status, or to obtain a copy of your academic transcript.

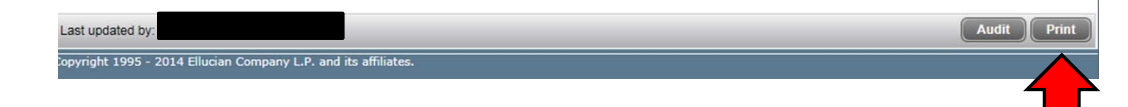

### Step #7: Download POS Revision Form

- • The POS Revision Form is available on the Graduate School Forms page http://rgs.usu.edu/graduateschool/for ms/ in the Program of Study section.
- • Click "Program of Study Revision Form"
	- • This form will automatically download to your "Downloads"folder on your computer drive.

#### Graduate School Forms Page

Academic Forms (click on your plan type)

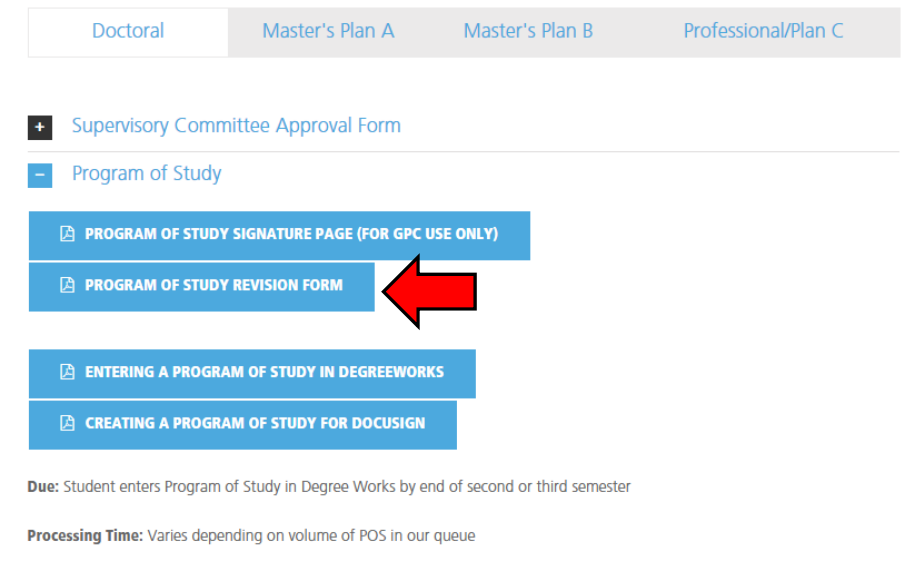

Signatures required: Student, Major Professor, Committee Members, Department Head, and Graduate School

### Step #8: Fill out POS Revision Form

- •• Fill out form completely.
- Make sure the Degree Program, Names, and Emails are correct.
- • Make sure the updates still meet the degree requirements.
- • **TIP**:Go to the student's Box file andview the previously approved POS and unofficial transcripts to make sure the updates are correct.

#### POS Revision Form

**Program of Study Revisions** 

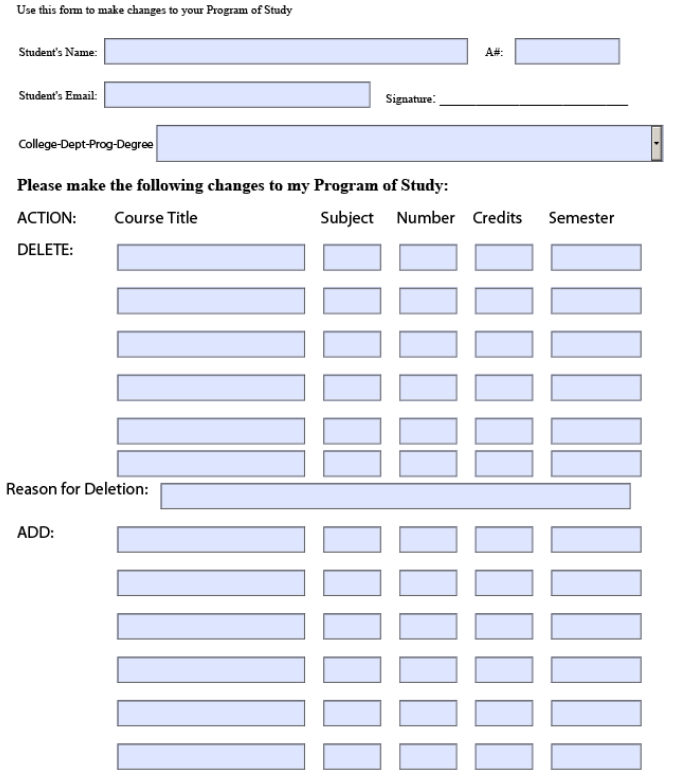

### Step #9: Print POS Revision Form to PDF

- •You must remove the purple fillable fields on revision form or it will not combine with other documents.
- •Click "File" at top left.
- •Click "Print".

•

- Print pop up should launch from browser. •• If not popping up, check browser settings (pop ups might be<br>disabled.
- Select "Adobe PDF" for printer.
- •Click "Print".
- •"Save PDF FileAs" should launch from browser.
- • Select location PDF will be sent to (desktop or another folder).
- •Name file as: POS\_rev\_Lastname\_A#.

#### Print Revision Form to PDF

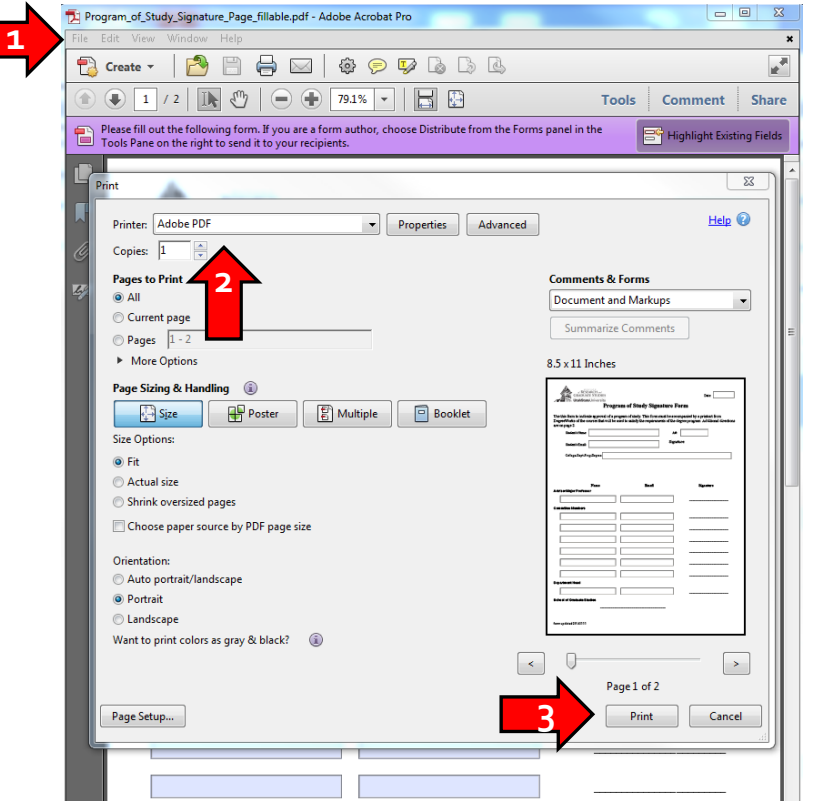

### Step #10: Combining the PDF documents

**4**

- •• The easiest method is to use Adobe Acrobat (not Adobe Reader).
- •Open POS\_rev\_Lastname\_A# in Adobe Acrobat.
- •Click "Tools" on top right.
- •Under"Pages", click "Insert from File".
- •"Select FileTo Insert" pop up will launch.
- • Select plan\_Lastname\_A# from previously save location.
- •"Insert Pages" promp<sup>t</sup> appears: click "After" for location and "Last"for page, then "OK".
- •Click "File", then click "Save".
- •The updated Plan is attached to the POS revision form.

#### Combining updated Plan to Revision Form

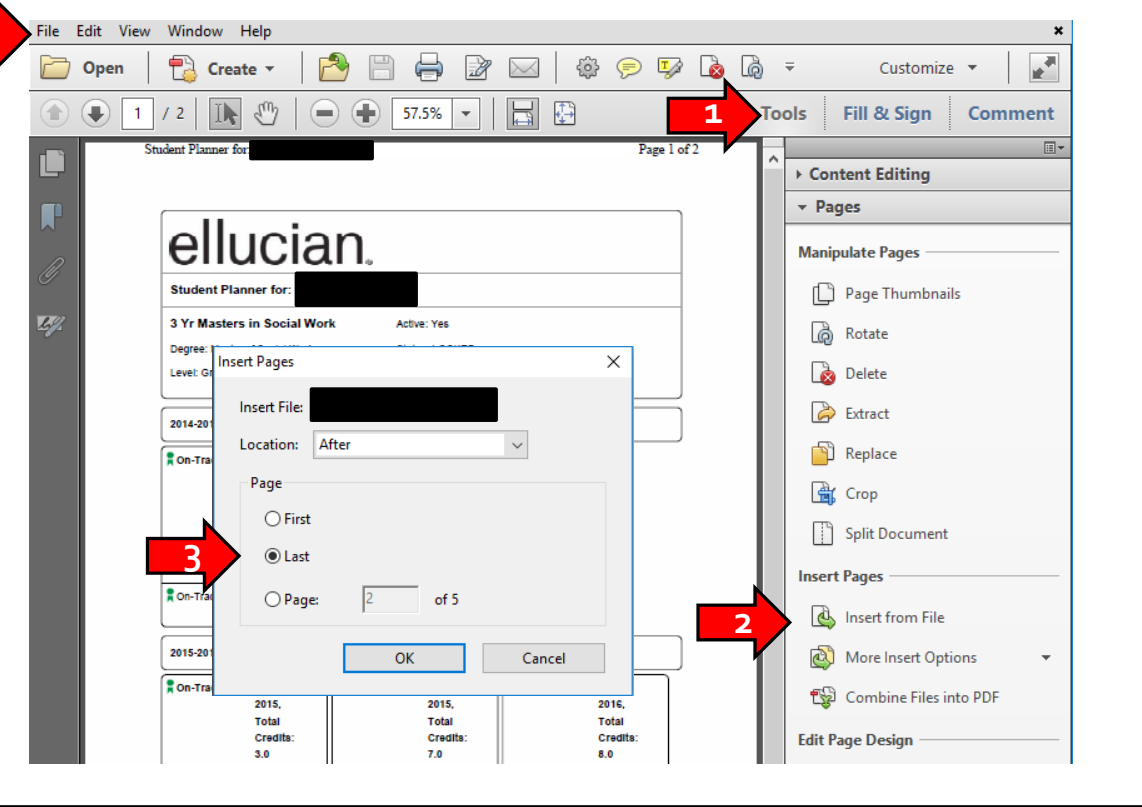

### Step #11:GPC: Upload POS revision to the POS Inbox

- • Upload **POS\_rev\_Lastname\_A#** to the POS Inbox in the SGS Forms Inbox in Box.
- • This upload confirms theGraduate School has received it.
- • We work in the Inbox everyday so you do not need to email us when you upload a document.
- • **If you do not see the form in the student's file or in any Inbox, then we do not have it. Upload it again.**

#### POS Inbox

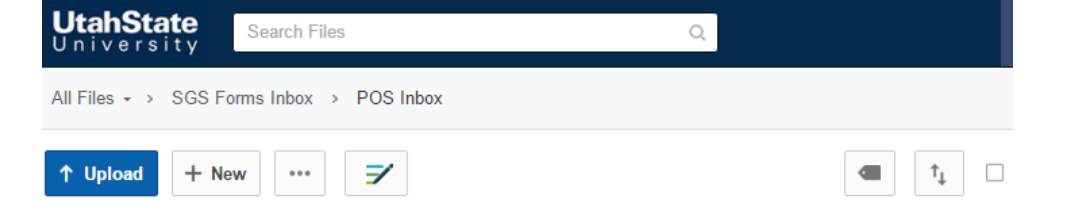